## **Инструкция**

## **по использованию сервиса личного кабинета «ОБМЕН ВАЛЮТЫ ОНЛАЙН».**

- **1)** Зайдите в личный кабинет интернет банка [Ссылка на новую версию](https://demo.faktura.ru/dev_f2b/main?site=vestabank)
- **2)** На главной странице выберите пункт «ОПЕРАЦИИ С ВАЛЮТОЙ», затем пункт «ПОКУПКА, ПРОДАЖА, КОНВЕРТАЦИЯ ВАЛЮТЫ»

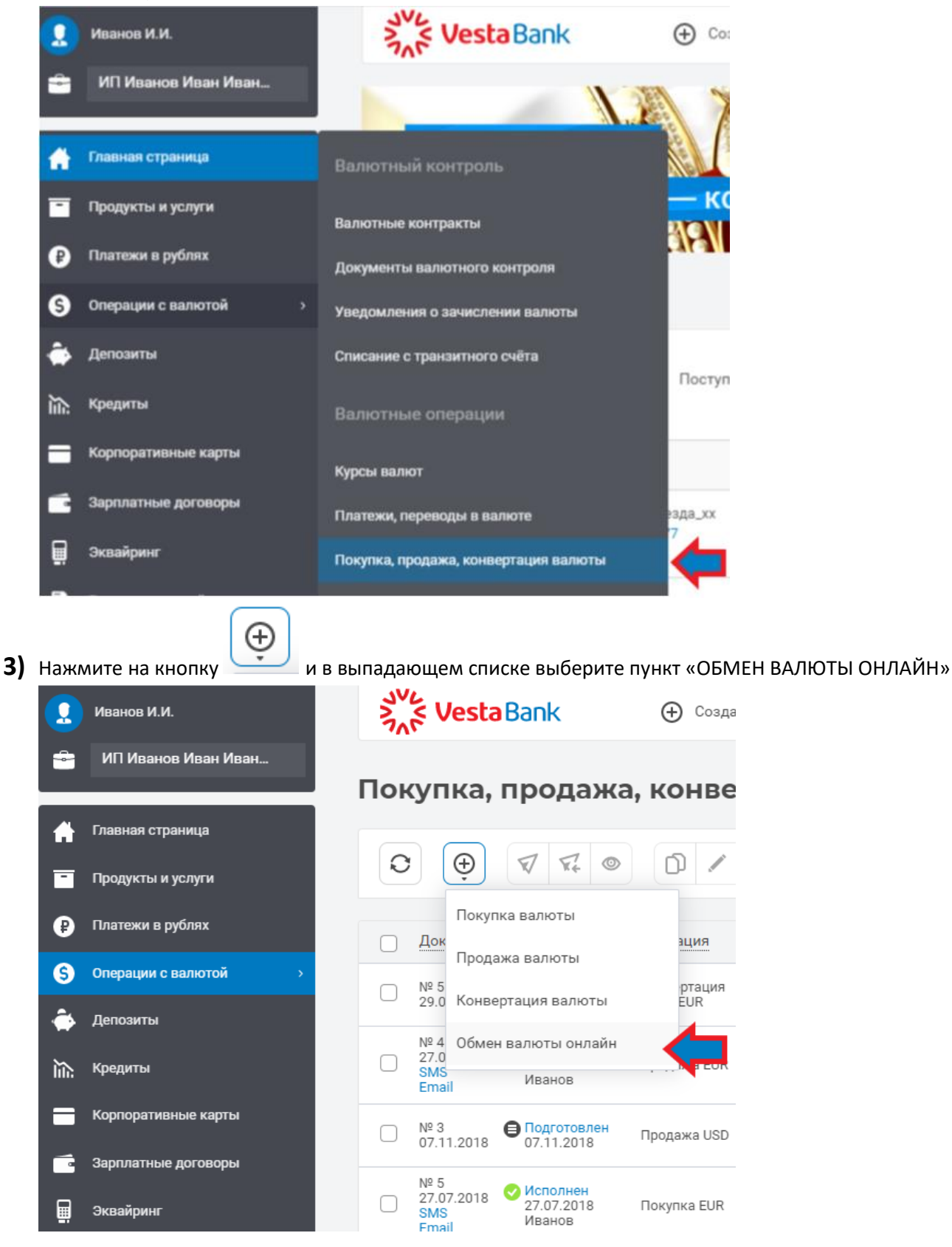

**4)** Выберите валютную пару и сумму для обмена. Нажмите на кнопку «ОТПРАВИТЬ».

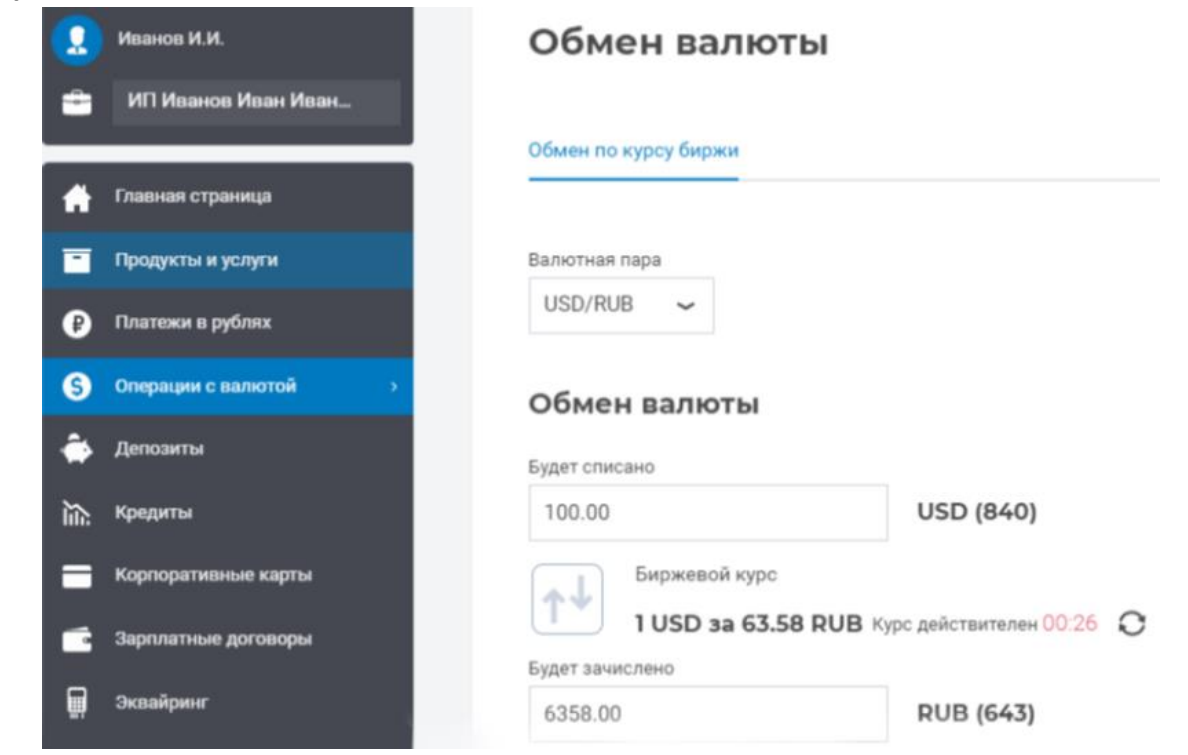

**5)** Введите СМС-пароль, полученный на мобильный номер телефона, и нажмите кнопку «ОТПРАВИТЬ».

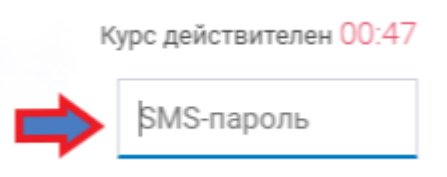

**6)** Ваш документ отправлен в Банк.

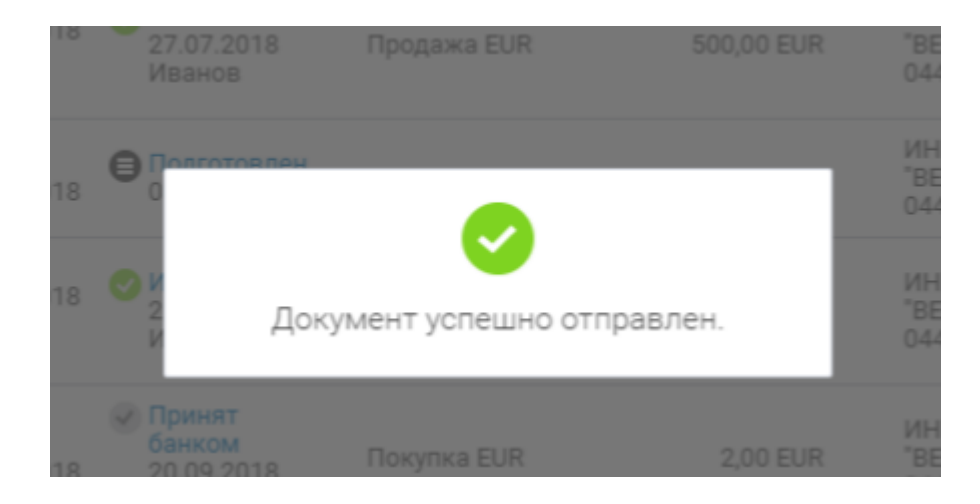

**Надеемся, информация была полезна для вас!**